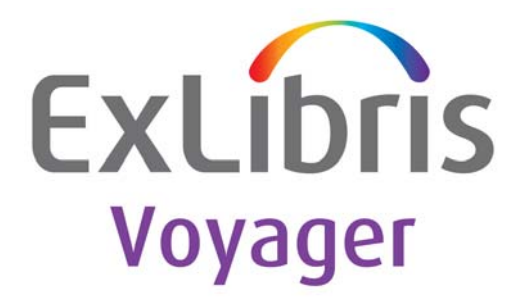

# **UTIL Menu Guide**

Version 10.0

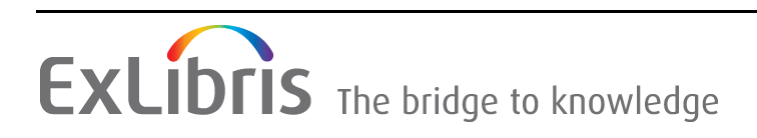

#### **CONFIDENTIAL INFORMATION**

The information herein is the property of Ex Libris Ltd. or its affiliates and any misuse or abuse will result in economic loss. DO NOT COPY UNLESS YOU HAVE BEEN GIVEN SPECIFIC WRITTEN AUTHORIZATION FROM EX LIBRIS LTD.

This document is provided for limited and restricted purposes in accordance with a binding contract with Ex Libris Ltd. or an affiliate. The information herein includes trade secrets and is confidential.

#### **DISCLAIMER**

The information in this document will be subject to periodic change and updating. Please confirm that you have the most current documentation. There are no warranties of any kind, express or implied, provided in this documentation, other than those expressly agreed upon in the applicable Ex Libris contract. This information is provided AS IS. Unless otherwise agreed, Ex Libris shall not be liable for any damages for use of this document, including, without limitation, consequential, punitive, indirect or direct damages.

Any references in this document to third‐party material (including third‐party Web sites) are provided for convenience only and do not in any manner serve as an endorsement of that thirdparty material or those Web sites. The third‐party materials are not part of the materials for this Ex Libris product and Ex Libris has no liability for such materials.

#### **TRADEMARKS**

"Ex Libris," the Ex Libris bridge , Primo, Aleph, Alephino, Voyager, SFX, MetaLib, Verde, DigiTool, Preservation, URM, Voyager, ENCompass, Endeavor eZConnect, WebVoyage, Citation Server, LinkFinder and LinkFinder Plus, and other marks are trademarks or registered trademarks of Ex Libris Ltd. or its affiliates.

The absence of a name or logo in this list does not constitute a waiver of any and all intellectual property rights that Ex Libris Ltd. or its affiliates have established in any of its products, features, or service names or logos.

Trademarks of various third‐party products, which may include the following, are referenced in this documentation. Ex Libris does not claim any rights in these trademarks. Use of these marks does not imply endorsement by Ex Libris of these third-party products, or endorsement by these third parties of Ex Libris products.

Oracle is a registered trademark of Oracle Corporation.

UNIX is a registered trademark in the United States and other countries, licensed exclusively through X/Open Company Ltd.

Microsoft, the Microsoft logo, MS, MS-DOS, Microsoft PowerPoint, Visual Basic, Visual C++, Win32,

Microsoft Windows, the Windows logo, Microsoft Notepad, Microsoft Windows Explorer, Microsoft Internet Explorer, and Windows NT are registered trademarks and ActiveX is a trademark of the Microsoft Corporation in the United States and/or other countries.

Unicode and the Unicode logo are registered trademarks of Unicode, Inc.

Google is a registered trademark of Google, Inc.

Copyright Ex Libris Limited, 2017. All rights reserved. Document rel[eased:](http://www.exlibrisgroup.com) May 2017

## **[Table of Contents](#page-4-0)**

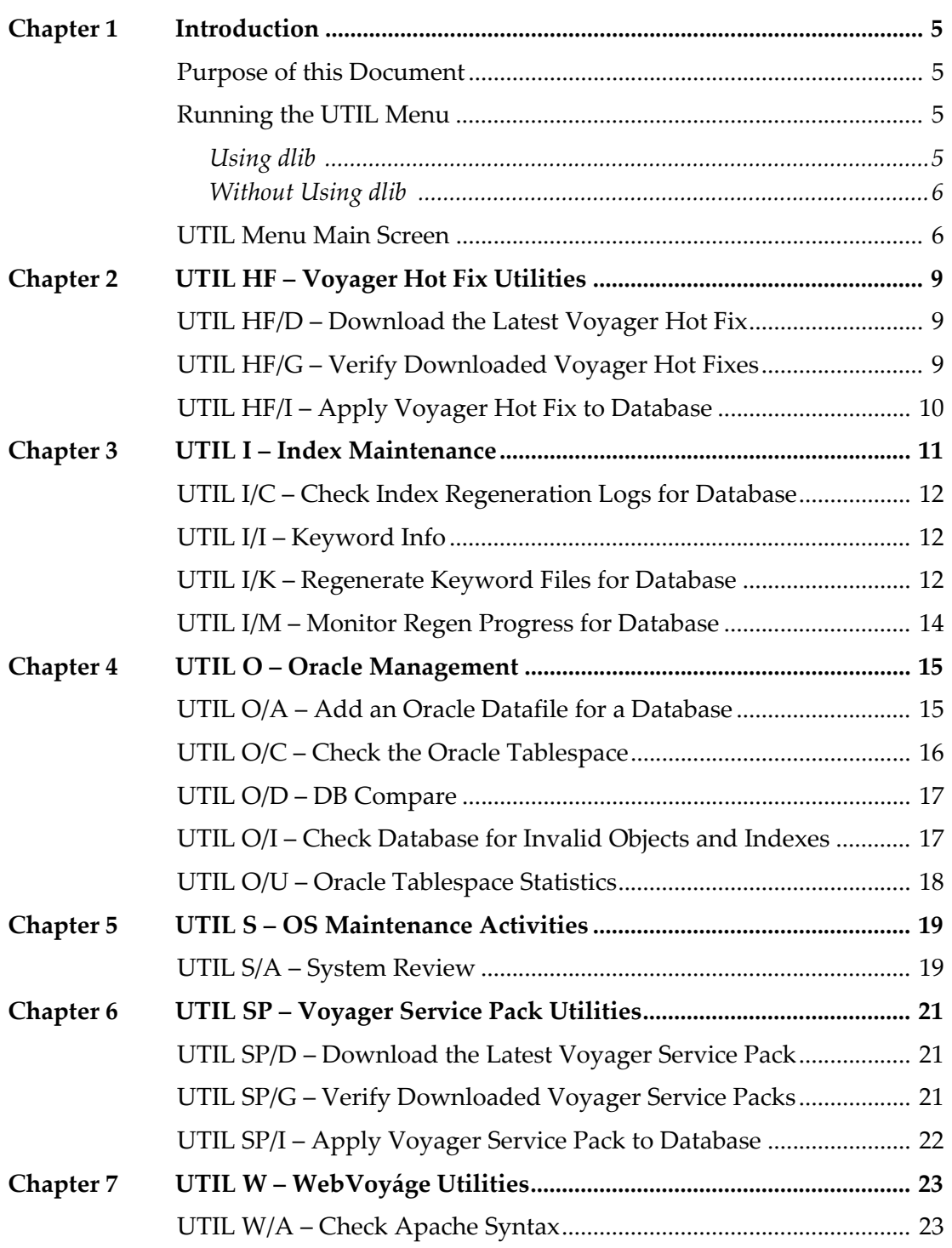

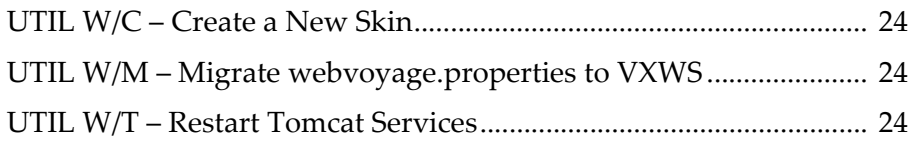

## <span id="page-4-0"></span>**Introduction**

This section [includes:](#page-4-1)

- **Purpose of this [Document](#page-4-2)** on page **5**
- **Running the UTIL Menu** on page **5**

#### <span id="page-4-1"></span>**Purpose of this Document**

This document describes the utilities that can be run as the voyager user via the UTIL Menu. The UTIL Menu is a menu driven interface for commonly used tasks and processes that were previously performed manually by system administrators, systems librarians, and Ex Libris Customer Support.

### <span id="page-4-2"></span>**Running the UTIL Menu**

To run this utility, log on to Voyager or the database server as the voyager user. The UTIL Menu requires command line access to your server using a client such as PuTTy. Ensure that /m1/utility/util is defined in the environment PATH variable.

#### <span id="page-4-3"></span>**Using dlib**

When using the dlib command prior to running the UTIL, you are not prompted later to select a database. UTIL automatically selects the database you used for the dlib command.

```
su - voyager 
dlib exldb
util
```
#### **NOTE:**

If you need to use UTIL for a different database, exit the UTIL menu and type:

dlib xxxdb

to source a different database.

#### <span id="page-5-0"></span>**Without Using dlib**

If you do not use the dlib command prior to running the UTIL, you are prompted to select which database you want to be the working database.

```
su - voyager
util
        Select Voyager Database
        =======================
     1. exldb Database
     2. traindb Database
     X. Exit
     Select database to use:
```
#### **NOTE:**

If you need to use UTIL for a different database, press <ENTER> to exit the UTIL menu and return to the Select Voyager Database menu. Select the database in which you want to work.

#### <span id="page-5-1"></span>**UTIL Menu Main Screen**

After you log on to the UTIL Menu, the Main menu appears:

```
 Library Utilities: Voyager database <DB>
        =========================================
   HF. Voyager Hot Fix Utilities
    I. Index Maintenance
    O. ORACLE Management
    S. <OS> Maintenance activities
    SP. Voyager Service Pack Utilities
    W. WebVoyage Utilities
Please select [exit]:
```
Select an option from the list to run a utility for that type of utility. The following types of utilities are [available:](#page-8-3)

- **UTIL HF – [Voyager](#page-10-1) Hot Fix Utilities** on page **9**
- **UTIL I – Index Maintenance** on page **11**
- **UTIL O – Oracle [Management](#page-18-2)** on page **15**
- **UTIL S – OS [Maintenance](#page-20-3) Activities** on page **19**
- **UTIL SP – [Voyager](#page-22-2) Service Pack Utilities** on page **21**
- **UTIL W – WebVoyáge Utilities** on page **23**

# <span id="page-8-3"></span><span id="page-8-0"></span>**UTIL HF – Voyager Hot Fix Utilities**

#### This section [includes:](#page-8-1)

- **UTIL HF/D – [Download](#page-8-2) the Latest Voyager Hot Fix** on page **9**
- **UTIL HF/G – Verify [Downloaded](#page-9-0) Voyager Hot Fixes** on page **9**
- **UTIL HF/I – Apply Voyager Hot Fix to Database** on page **10**

Select **HF** from the Main menu to perform Voyager hot fix tasks. The following menu appears:

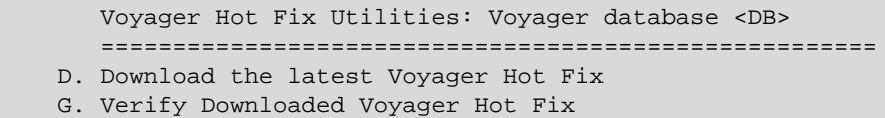

I. Apply Voyager Hot Fix to <DB>

Select an option from the Voyager Hot Fix Utilities menu.

### <span id="page-8-1"></span>**UTIL HF/D – Download the Latest Voyager Hot Fix**

This utility downloads the latest hot fix available for installation. If there are no hot fixes curhot fixrently available, no action occurs.

## <span id="page-8-2"></span>**UTIL HF/G – Verify Downloaded Voyager Hot Fixes**

This utility verifies that the hot fix has been downloaded successfully.

## <span id="page-9-0"></span>**UTIL HF/I – Apply Voyager Hot Fix to Database**

This utility applies the Voyager hot fix to the selected database. For complete instructions on how to apply a hot fix, see the *README* displayed as the initial screen of the hot fix version you are applying. The hot fix *README* describes what bugs the hot fix resolves, special instructions, and any regens that are necessary.

## <span id="page-10-1"></span><span id="page-10-0"></span>**UTIL I – Index Maintenance**

#### This section [includes:](#page-11-0)

- **UTIL I/C – Check Index [Regeneratio](#page-11-1)n Logs for Database** on page **12**
- **UTIL I/I – [Keyword](#page-11-2) Info** on page **12**
- **UTIL I/K – [Regenerate](#page-13-0) Keyword Files for Database** on page **12**
- **UTIL I/M – Monitor Regen Progress for Database** on page **14**

Select **I** from the Main menu to perform index maintenance tasks. The following menu appears:

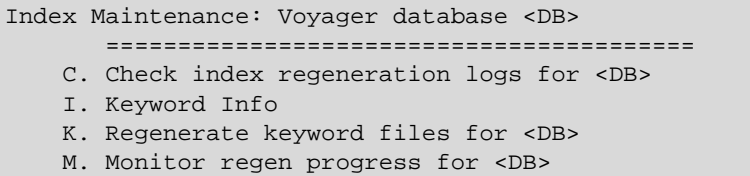

The tasks in this section are related to regenerating the keyword data files for the Voyager database.

Periodically, you may want to regenerate the external keyword data files for bibliographic data in order to improve keyword performance. Performing a regen also clears keyword search results display discrepancies in both the Web OPAC and the Voyager clients.

Select an option from the Index Maintenance menu to run a utility.

## <span id="page-11-0"></span>**UTIL I/C – Check Index Regeneration Logs for Database**

This utility checks the log files for known errors and issues of previous regens.

```
 Check index regeneration logs for exldb
        =======================================
Indexing warnings: 
    Bib convert warning = bibid = 54714
Oracle warnings: 
Other Warnings:
```
#### **NOTE:**

The warning Bib convert warning = bibid = means that this record was never successfully converted to Unicode compliance during or after the upgrade to the Voyager with Unicode release. To fix this warning, send the bibliographic record IDs to the cataloging staff to correct the characters so that they are Unicode compliant.

## <span id="page-11-1"></span>**UTIL I/I – Keyword Info**

This utility reports the current keyword information such as file sizes, when the last regen was performed, and if it is recommended to run a regen.

```
Voyager Keyword Statistics for exldb
      ========================================
 Last Regen Run: Apr 20 10:42
 Total Keyword File Size: 36676 K
      Dynamic Keyword File Size: 2056 K
 Keyword Regen suggested: No
Required regen diskspace: 1000 MB
```
## <span id="page-11-2"></span>**UTIL I/K – Regenerate Keyword Files for Database**

This utility runs a keyword regen on a selected database. If the regen is running and your session is disconnected, the regen continues to run in the background on the server. If you want the keyword regen to run overnight, ensure that the scheduled server reboots and backups are disabled. These processes disrupt your regens and may result in searches working inconsistently.

The utility asks if you want to receive an e‐mail when the regen is completed. This option is available if your server is configured to send e‐mail. If you type **No**, the index regen still runs but you are not notified via e‐mail when it completes. If you type **No** for any of the other options, you are returned to the Index Maintenance menu.

```
 Regenerate keyword files for exldb
        ==================================
!!!WARNING!!!
In order to run a regen, Voyager must place the entire catalog 
into read-only 
mode. This will prevent the use of Acquisitions and Cataloging 
for the 
duration of the regen. Other modules may still be used, but 
performance speeds
may suffer due to the amount of resources a regen uses. Please 
make sure that
you discuss this with your library staff before continuing.
Required regen diskspace for exldb = 1000 MB
Available Filesystem diskspace = 26137 MB
Filesystem disk space is enough for exldb regen
Do wish to continue running the index regeneration? [YES|no] 
YES
      Files from a previous regeneration of pipdb are present
        on your system under /m1/voyager/utility/2010.0.0/
exldb.
Do you wish to clean up /m1/voyager/utility/2010.0.0/exldb? 
[yes|NO] YES
Cleaning up old regen files for 
exldb.............................OK
Do wish to be e-mailed when index regeneration is complete? 
[yes|NO] YES
Please enter your e-mail address: user@exlibrisgroup.com
Creating a new index regen directory for 
pipdb....................OK
Configuring keyword regen for 
pipdb...............................OK
Enabling e-mail to user@exlibrisgroup.com................OK
Ensuring that all Oracle indexes exist for 
elxdb..................OK
Creating index regen wrapper script...
Do you wish to monitor the progress of your regen? [yes|NO
```
If you choose to monitor the progress of your regen, press **Ctrl + C** if you want to exit while the regen is still in progress. When you exit monitoring, you exit the UTIL menu and return to your SSH session.

## <span id="page-13-0"></span>**UTIL I/M – Monitor Regen Progress for Database**

While the regen is running, you can view the ongoing status of the regen. Note that a lot of information appears on the screen while you are monitoring the main regen log. Press **Ctrl** + **C** to exit the monitoring of the log. This does not disrupt the regen. You can view the completed log in /m1/voyager/utility/ <VERSION>/<db>/REGEN.<db>.log.

## <span id="page-14-0"></span>**UTIL O – Oracle Management**

#### This section [includes:](#page-14-1)

- **UTIL O/A – Add an Oracle [Datafile](#page-16-0) for a Database** on page **15**
- **UTIL O/D – DB [Compare](#page-17-0)** on page **17**
- **UTIL O/U – Oracle Tablespace Statistics** on page **18**

Select **O** from the Main menu to perform Oracle management tasks. The following menu appears:

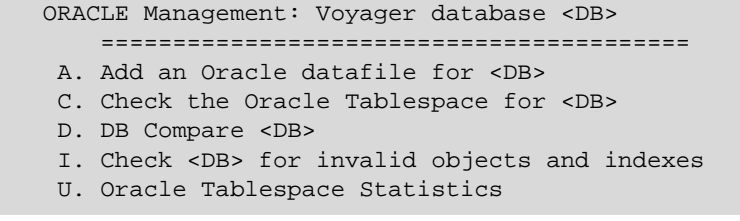

This section manages Oracle datafiles, compares Voyager schema to a known valid schema, and checks Oracle for invalid objects and indexes. It also reports on Oracle statistics.

Select an option from the Oracle Management menu.

### <span id="page-14-1"></span>**UTIL O/A – Add an Oracle Datafile for a Database**

An Oracle datafile is a physical file on the operating system that stores the data found in an Oracle tablespace. Datafiles are critical to the operation of the Oracle application and the storing of the data Voyager uses.

If the tablespace for the Voyager database requires additional space in the Oracle tablespace, run this utility to add an additional Oracle datafile. You are required to log on as the Oracle administrator to perform this task.

#### **NOTE:**

The Oracle administrative user needed is an Oracle database user and not the Oracle user for logging into the operating system. The default user is system. Open a case with Support using Salesforce if you do not know the password for this user. Another user with DBA privileges can also be used.

```
 Add an Oracle datafile for exldb
        ================================
Enter the oracle administrative user [system]: 
Enter the oracle password for user system: XXXX
Checking system/
XXXX........................................OK
        About to create a new datafile for Voyager database 
exldb:
        alter tablespace EXLDB add datafile
          '/oracle/oradata/VGER/data/exldb_03.dbf' size 100M
          autoextend on next 100M maxsize 4000M;
Are you sure you want to continue? [yes|NO] yes
Adding datafile /oracle/oradata/VGER/data/
exldb03.dbf............
Tablespace altered.
```
#### <span id="page-15-0"></span>**UTIL O/C – Check the Oracle Tablespace**

This utility will check the Oracle Tablespace for your Voyager database. If it finds that your tablespace is more than 80% utilized, it adds an additional datafile for this tablespace. You are required to log on as the Oracle administrator to perform this task.

#### **NOTE:**

Prior to running this step you will want to ensure that you have enough disk space free for the new datafile to grow to its max size of 4 GB.

#### **NOTE:**

The Oracle administrative user needed is an Oracle database user and not the Oracle user for logging into the operating system. The default user is system. Open a case with Support using Salesforce if you do not know the password for this user. Another user with DBA privileges can also be used.

Tablespace <DB> used space is OK. It is using 70%. The maximum recommended used space is 80%.

#### <span id="page-16-0"></span>**UTIL O/D – DB Compare**

This utility compares the objects in your Voyager database schema to a known working schema. It can be used to see if all objects exist in your schema. It does not check to see if objects are valid or if there are any invalid objects.

#### **NOTE:**

When reviewing the dbcompare log, you may find extra indexes and missing indexes. This is normal and is the result of the way that the reference database is compared to your database schema.

The following is an example of the output. The extra and missing indexes listed are a normal result of the database comparison. If you are not sure whether you have the expected output, open an incident with Support via eService.

```
extra indexes in exldb ...
SYS_IOT_TOP_75135
SYS_IL0000074499C00002$$
SYS_IL0000075127C00006$$
SYS_IL0000075132C00002$$
SYS_IL0000074508C00016$$
SYS_IOT_TOP_75130
SYS_IL0000074494C00004$$
indexes missing from exldb ...
SYS_IOT_TOP_330037
SYS_IL0000329311C00002$$
SYS_IOT_TOP_330032
SYS_IL0000329308C00004$$
SYS_IL0000330034C00002$$
SYS_IL0000330029C00006$$
```
When the database compare output completes, type **Q** to return to the Oracle Management menu.

## <span id="page-16-1"></span>**UTIL O/I – Check Database for Invalid Objects and Indexes**

This utility checks to ensure that all objects for the schema are valid.

```
 Check pipdb for invalid objects and indexes
 ===========================================
 No invalid objects found...
```
## <span id="page-17-0"></span>**UTIL O/U – Oracle Tablespace Statistics**

This utility produces a report of names, as well as the amount of total, used, and free memory in the Oracle instance. You are required to log on as the Oracle administrator to perform this task.

#### **NOTE:**

The Oracle administrative user needed is an Oracle database user and not the Oracle user for logging into the operating system. The default user is system. Open a case with Support using Salesforce if you do not know the password for this user. Another user with DBA privileges can also be used.

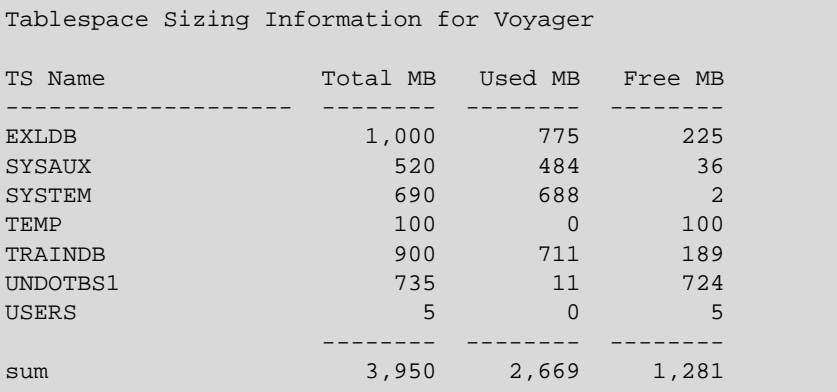

## <span id="page-18-2"></span><span id="page-18-0"></span>**UTIL S – OS Maintenance Activities**

This section [includes:](#page-18-1)

**UTIL S/A – System Review** on page **19**

Select **S** from the Main menu to perform OS maintenance tasks. The following menu appears:

```
 <OS> Maintenance activities: Voyager database <DB>
        ====================================================
A.System Review
```
## <span id="page-18-1"></span>**UTIL S/A – System Review**

This utility provides basic information on your Voyager environment such as the IP, Hostname, Port Series of the Voyager database, and extension modules. If it is an application or database server it reports on the number of Bibliographic, MFHD, and authority records.

```
 System Review
       =============
      System IP: <xxx.xxx.xxx.xxx>
     Hostname: <hostname>
     Operating System: <os>
      Hosted by Ex Libris: false
       Information for exldb:
 ---------------------------------------
       Port Series: 7000
       Voyager Version: 2010.0.0
       Oracle Version: 12.1.0.2.0
       Database Statistics
 ---------------------------------------
       # of Auth Records: ####
       # of Bib Records: ####
       # of MFHD Records: ####
       Extension Modules
 ---------------------------------------
       Media Scheduling
       Self Check
```
# <span id="page-20-3"></span><span id="page-20-0"></span>**UTIL SP – Voyager Service Pack Utilities**

#### This section [includes:](#page-20-1)

- **UTIL SP/D – [Download](#page-20-2) the Latest Voyager Service Pack** on page **21**
- **UTIL SP/G – Verify [Downloaded](#page-21-0) Voyager Service Packs** on page **21**
- **UTIL SP/I – Apply Voyager Service Pack to Database** on page **22**

Select **SP** from the Main menu to perform Voyager service pack tasks. The following menu appears:

> Voyager Service Pack Utilities: Voyager database <DB> ======================================================

- D. Download the latest Voyager Service Pack
- G. Verify Downloaded Voyager Service Pack
- I. Apply Voyager Service Pack to <DB>

Select an option from the Voyager Service Pack Utilities menu.

### <span id="page-20-1"></span>**UTIL SP/D – Download the Latest Voyager Service Pack**

This utility downloads the latest service pack available for installation. If there are no service packs currently available, no action occurs.

## <span id="page-20-2"></span>**UTIL SP/G – Verify Downloaded Voyager Service Packs**

This utility verifies that the service pack has been downloaded successfully.

## <span id="page-21-0"></span>**UTIL SP/I – Apply Voyager Service Pack to Database**

This utility applies the Voyager service pack to the selected database. For complete instructions on how to apply a service pack, see the *Voyager Service Pack Installation Guide* for the service pack version you are applying, available on the Documentation Center. The service pack documentation provides detailed instructions for applying the service pack, including any special instructions and regens that may be necessary.

## <span id="page-22-2"></span><span id="page-22-0"></span>**UTIL W – WebVoyáge Utilities**

#### This section [includes:](#page-22-1)

- **UTIL W/A – Check [Apache](#page-23-2) Syntax** on page **23**
- **UTIL W/C – [Create](#page-23-0) a New Skin** on page **24**
- **UTIL W/M – Migrate [webvoyage.properties](#page-23-1) to VXWS** on page **24**
- **UTIL W/T – Restart Tomcat Services** on page **24**

Select **W** from the Main menu to perform WebVoyáge utilities tasks. The following menu appears:

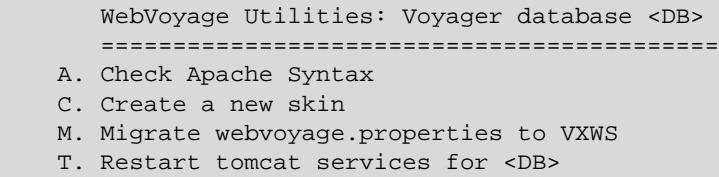

Select an option from the WebVoyáge Utilities menu.

## <span id="page-22-1"></span>**UTIL W/A – Check Apache Syntax**

This utility runs a basic apache check. If you make any changes to Apache, run this utility to confirm that there are no errors in the Apache syntax. This ensures that Apache successfully restarts after the next server reboot or Apache restart.

```
 Check Apache Syntax
 ===================
 Checking Apache syntax for /m1/shared/apache2: 
 Syntax OK
```
### <span id="page-23-2"></span>**UTIL W/C – Create a New Skin**

This utility creates a new skin for the selected database.

```
 Create a new skin
      =================
 Enter the name for your new skin: NEWSKIN
 Skin NEWSKIN created
```
### <span id="page-23-0"></span>**UTIL W/M – Migrate webvoyage.properties to VXWS**

If you are currently using the OPAC via Primo functionality and want to migrate all of your current OPAC configurations from WebVoyáge to OPAC via Primo, run this utility to generate a new vxws.properties file with customizations extracted from the vwebv.properties file. Ensure that you have successfully backed up your original vxws.properties file before running this utility.

Enter the hostname / fully qualified domain name or IP of Tomcat WebVoyáge for this database and the port of your Tomcat WebVoyáge. This information is necessary for populating values in the vxws.properties file.

```
 Select Skin
      ===========
1.en_US Skin
2.exl_default Skin
3.NEWSKIN Skin
    4. sandbox Skin
    X. Exit
     Enter Skin: 3
        Migrate webvoyage.properties to VXWS
        ====================================
Enter vwebv host for skin NEWSKIN [xxx.xxx.xxx.xxx]:
Enter vwebv port for skin NEWSKIN [xx08]: 
Successfully refreshed /m1/voyager/exldb/tomcat/vxws/context/
vxws/ui/NEWSKIN/vxws.properties
```
### <span id="page-23-1"></span>**UTIL W/T – Restart Tomcat Services**

Run this utility to restart the OPAC and/or Tomcat services. This utility affects the following tomcat services for the selected voyager databases: vwebv, vxws, vpds, vprimo, vprimo01, PSR, and smsproxy. Note that your OPAC and other

tomcat services are temporarily not available until the tomcat services are ready and accept connections.

```
 Restart tomcat services for exldb
        =================================
        Stopping tomcat 
services...................................OK
        Starting tomcat 
services...................................OK
       Waiting for tomcat to initialize.....
```
If after stopping or starting tomcat WARNING is displayed instead of OK, perform the following steps on the voyager server:

**1** Type the following:

```
su - voyager
ps -ef |grep java | grep <db>
```
**2** If no processes exist, manually restart the OPAC:

```
cd /m1/voyager/<db>/tomcat
./tsvrctl start
```
**3** Check the logs for any problems:

```
cd /m1/voyager/<db>/tomcat/logs
view *
```
If you are unsure on how to proceed, open a Support Incident via eService.